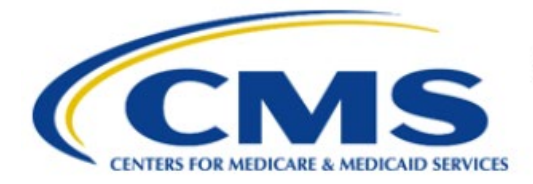

**Centers for Medicare & Medicaid Services** 

# **Enterprise Privacy Policy Engine Cloud (EPPE)**

# **Contractor Approval Workflow Training Module - COR DUA Search**

**Version 2.0 01/22/2024**

**Document Number:** EPPE-210-CONT\_COR\_DUASearch-v2.0

# **Table of Contents**

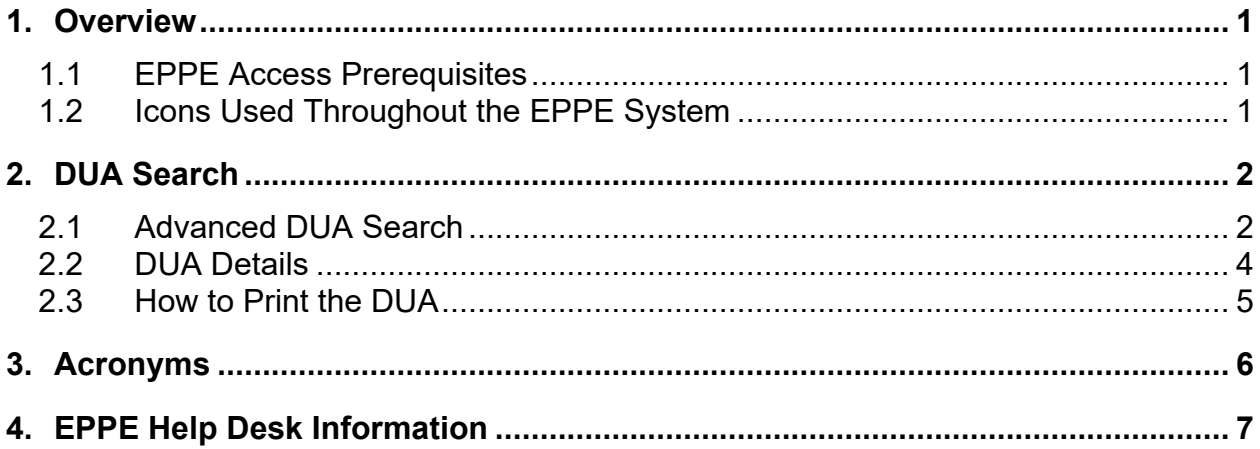

# **List of Figures**

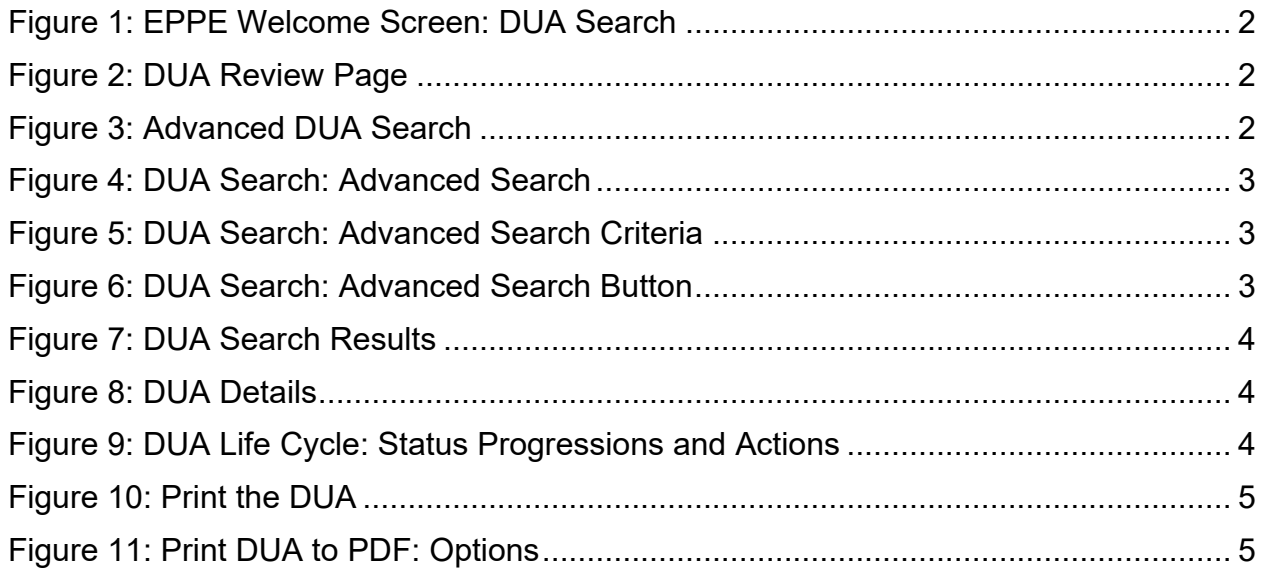

# **List of Tables**

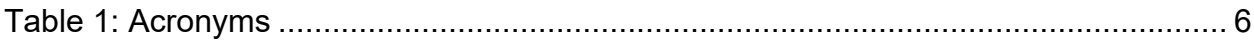

### <span id="page-2-0"></span>**1. Overview**

This training guide will cover the following:

- How to search for a DUA using the search bar.
- How to use the Advanced Search.
- How to Print the DUA.

### <span id="page-2-1"></span>**1.1 EPPE Access Prerequisites**

Before continuing this training, please complete the following:

- Obtain Identity Management (IDM) Credentials, Multi-Factor Authentication (MFA), and EPPE Access:<https://www.cms.gov/files/document/eppeidm.pdf>
- Access CMS Portal:<https://portal.cms.gov/>

### <span id="page-2-2"></span>**1.2 Icons Used Throughout the EPPE System**

A red asterisk denotes that a field is required to be entered.

The question mark icon, when selected, will display field specific help.

?

### <span id="page-3-0"></span>**2. DUA Search**

Log in to the EPPE application.

<span id="page-3-2"></span>**Figure 1: EPPE Welcome Screen: DUA Search**

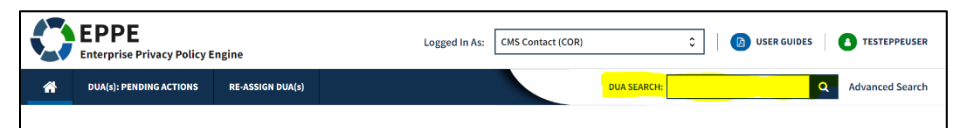

- 1. Type in the last 5 digits of the DUA in the **DUA SEARCH** field.
- 2. Click the search  $\Omega$  icon or press the enter key on your keyboard.

**Note**: Only the last 5 digits of a DUA can be used for the top navigation DUA Search The DUA Review screen is displayed.

<span id="page-3-3"></span>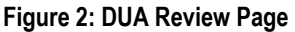

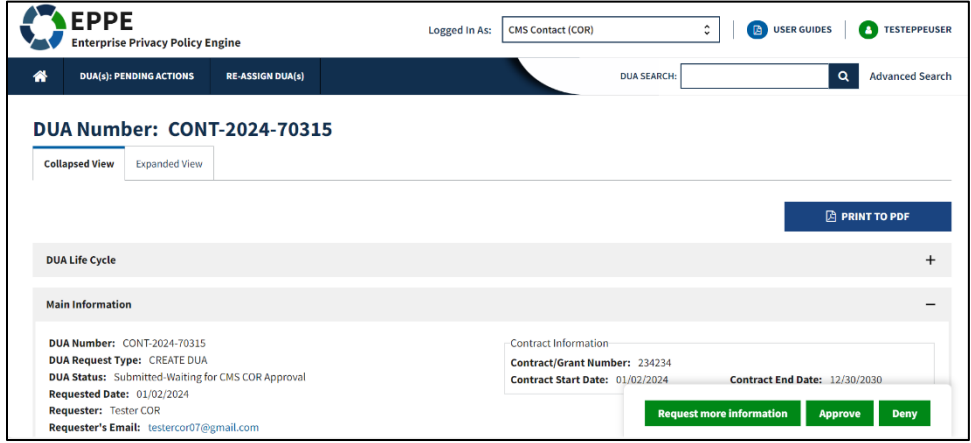

<span id="page-3-1"></span>Refer to DUA Details (Section 2.2) for further steps on DUA Details.

### **2.1 Advanced DUA Search**

<span id="page-3-4"></span>**Figure 3: Advanced DUA Search**

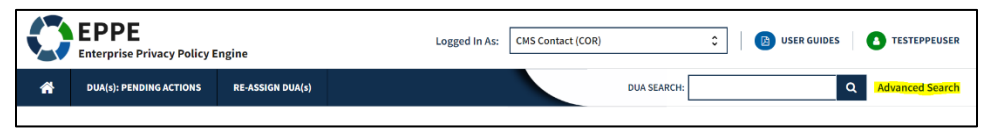

1. Click the **Advanced Search** link on the far right.

Advanced Search page is displayed.

<span id="page-4-0"></span>**Figure 4: DUA Search: Advanced Search**

| <b>Advanced Search</b>     |                                     | <b>Search Results</b> |                            |                                           |                   |                 |                                  |                                                  |  |
|----------------------------|-------------------------------------|-----------------------|----------------------------|-------------------------------------------|-------------------|-----------------|----------------------------------|--------------------------------------------------|--|
| <b>DUA Type</b><br>- Any - | $\hat{\phantom{a}}$<br>$\checkmark$ | <b>DUA Number</b>     | Organization               | <b>Project/Study Name</b>                 | Requester         | Request<br>Date | <b>Expiration</b><br><b>Date</b> | <b>Status</b>                                    |  |
| <b>Customer Type</b>       |                                     | CONT-2024-70312       | The Jedi Camp              | test                                      | <b>Tester COR</b> | 01/02/2024      | 01/02/2025                       | Approved                                         |  |
| Select                     | $\check{}$                          | CONT-2024-70316       | The Jedi Camp              | Seether                                   | <b>Tester COR</b> |                 |                                  | <b>In Progress</b>                               |  |
| <b>DUA Workflow Status</b> |                                     | CONT-2024-70315       | The Jedi Camp              | test                                      | <b>Tester COR</b> | 01/02/2024      |                                  | Submitted-Waiting for<br><b>CMS COR Approval</b> |  |
| - Any -                    | $\hat{\cdot}$                       | CONT-2024-60282       | <b>Test Org</b>            | test                                      | <b>Tester COR</b> |                 |                                  | <b>In Progress</b>                               |  |
| Organization               | ٠                                   | CONT-2024-60280       | <b>Test Org</b>            | <b>Test Workflow</b>                      | <b>Tester COR</b> |                 |                                  | <b>In Progress</b>                               |  |
| Select<br>Requester        |                                     | CONT-2023-60253       | <b>ABC Organization</b>    | Data File Selection<br>sandbox 2023-12-29 | Jon<br>McLaughlin | 12/29/2023      | 12/28/2024                       | <b>In Progress</b>                               |  |
| Select                     | ۰                                   | CONT-2023-59864       | <b>HCD</b><br>Organization | test                                      | <b>Tester COR</b> | 10/02/2023      | 10/01/2024                       | <b>In Progress</b>                               |  |

2. Enter search criteria under the **Advanced Search** column on the far left.

Users can scroll through the various criteria that can be searched upon.

3. Click the **Search** button below the criteria selected.

The DUA Search Results shows the search criteria at the top of the screen and the results list in the table in the main body of the screen.

<span id="page-4-1"></span>**Figure 5: DUA Search: Advanced Search Criteria**

| <b>Advanced Search</b>                          | <b>Search Results</b> |                 |                       |                   |                 |                           |               |  |
|-------------------------------------------------|-----------------------|-----------------|-----------------------|-------------------|-----------------|---------------------------|---------------|--|
| <b>DUA Type</b><br>$\hat{\phantom{a}}$          | DUA Number            | Organization    | Project/Study<br>Name | Requester         | Request<br>Date | Expiration<br><b>Date</b> | <b>Status</b> |  |
| - Any -<br>$\checkmark$<br><b>Customer Type</b> | CONT-2024-60282       | <b>Test Org</b> | test                  | <b>Tester COR</b> |                 |                           | In Progress   |  |
| Select<br>۰                                     | CONT-2024-60280       | <b>Test Org</b> | <b>Test Workflow</b>  | <b>Tester COR</b> |                 |                           | In Progress   |  |
| <b>DUA Workflow Status</b>                      | CONT-2024-60259       | <b>Test Org</b> | test                  | <b>Tester COR</b> |                 |                           | In Progress   |  |
| ٠<br>- Any -<br>$\checkmark$                    | CONT-2023-60248       | <b>Test Org</b> | test                  | <b>Tester COR</b> | 12/27/2023      | 12/26/2024                | In Progress   |  |
| <b>Organization</b>                             | CONT-2024-70307       | <b>Test Org</b> | testing 3783          | Gimli Cat         |                 |                           | In Progress   |  |
| <b>Test Org</b><br>$\times$ $\times$            | CONT-2023-70286       | <b>Test Org</b> | test                  | Gimli Cat         |                 |                           | In Progress   |  |

4. Search by any criteria like Organization. Enter an Organization.

<span id="page-4-2"></span>**Figure 6: DUA Search: Advanced Search Button**

| Test Org<br>$\times$ $\times$                        | <b>DUA Number</b> | Organization    | Project/Study<br>Name      | Requester         | Request<br>Date | <b>Expiration</b><br>Date | <b>Status</b>                                    |
|------------------------------------------------------|-------------------|-----------------|----------------------------|-------------------|-----------------|---------------------------|--------------------------------------------------|
| Requester                                            |                   |                 |                            |                   |                 |                           |                                                  |
| Select<br>۰                                          | CONT-2023-60235   | <b>Test Org</b> | test                       | <b>Tester COR</b> | 12/20/2023      | 02/18/2024                | Approved                                         |
| <b>HIPAA Authorization Code</b>                      | CONT-2023-70173   | <b>Test Org</b> | testing pending<br>actions | <b>Tester COR</b> |                 |                           | In Progress                                      |
| Select<br>۰<br><b>Privacy Act Authorization Code</b> | CONT-2023-70175   | <b>Test Org</b> | <b>Where Evil lurks</b>    | <b>Tester COR</b> | 12/15/2023      |                           | Submitted-Waiting for CMS<br><b>COR Approval</b> |
| Select<br>۰                                          | CONT-2023-70163   | <b>Test Org</b> | sfasFF                     | <b>Tester COR</b> |                 |                           | <b>In Progress</b>                               |
| <b>Project Name</b>                                  | CONT-2023-70155   | <b>Test Org</b> | test automation 1          | <b>Tester COR</b> |                 |                           | <b>In Progress</b>                               |
| contains<br><b>Contract Number</b>                   | CONT-2023-70121   | <b>Test Org</b> | hehehe                     | <b>Tester COR</b> | 12/06/2023      |                           | Submitted-Waiting for CMS<br><b>COR Approval</b> |
| is equal to                                          | CONT-2023-70146   | <b>Test Org</b> | test                       | <b>Tester COR</b> |                 |                           | In Progress                                      |
| <b>ResDAC Ticket ID</b>                              | CONT-2023-70117   | <b>Test Org</b> | test                       | <b>Tester COR</b> |                 |                           | Approved                                         |
| is equal to                                          | CONT-2023-60204   | <b>Test Org</b> | test                       | <b>Tester COR</b> |                 |                           | <b>In Progress</b>                               |
|                                                      | CONT-2023-70090   | <b>Test Org</b> | test                       | <b>Tester COR</b> |                 |                           | In Progress                                      |
| <b>Search</b><br>Reset                               | CONT-2023-60178   | <b>Test Org</b> | <b>Test Workflow</b>       | <b>Tester COR</b> |                 |                           | In Progress                                      |

5. Scroll down to find and click the **Search** button. The search results based on your criteria are seen in the table.

#### <span id="page-5-1"></span>**Figure 7: DUA Search Results**

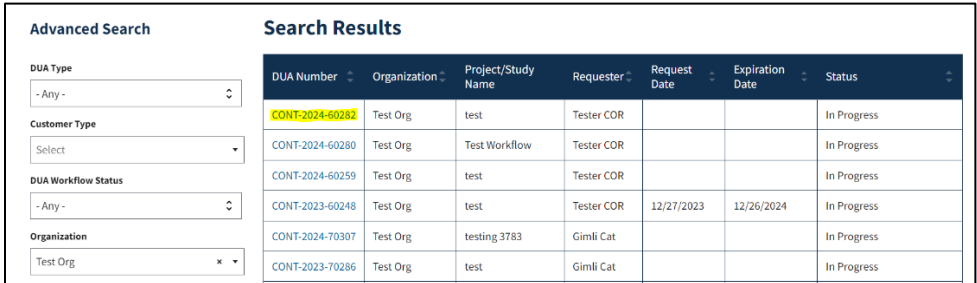

6. Click a DUA Number within search results to view the DUA Details page.

The My DUA Details screen is displayed.

<span id="page-5-2"></span>**Figure 8: DUA Details**

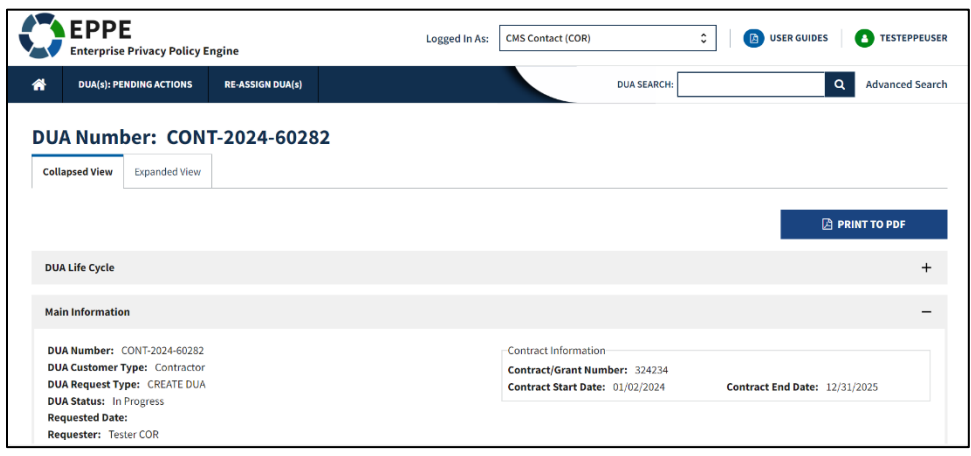

- 7. Click the plus sign (+) icon associated with each DUA review section to expand each to view the respective information.
- 8. Click the **PRINT TO PDF** button to print the DUA or save it in PDF format.

<span id="page-5-0"></span>**Note:** Displaying the DUA Life Cycle and Printing the DUA will be described next.

#### **2.2 DUA Details**

1. From the My DUA Details screen click the plus sign (+) icon to expand the DUA Life Cycle table. The DUA Life Cycle details are displayed.

<span id="page-5-3"></span>**Figure 9: DUA Life Cycle: Status Progressions and Actions**

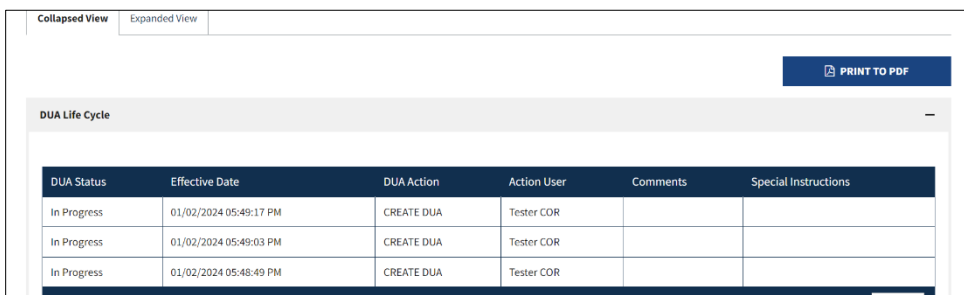

Use the previous and next icons (<, >) and page number buttons to scroll through if applicable.

2. Click the negative sign (-) icon to collapse the DUA Life Cycle table.

#### <span id="page-6-0"></span>**2.3 How to Print the DUA**

You can print the DUA.

#### <span id="page-6-1"></span>**Figure 10: Print the DUA**

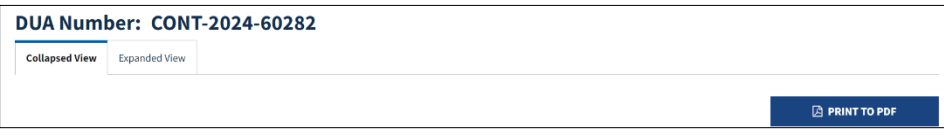

1. Click the **PRINT TO PDF** button at the top of the screen to access printing options.

The Print DUA to PDF pop-up opens.

#### <span id="page-6-2"></span>**Figure 11: Print DUA to PDF: Options**

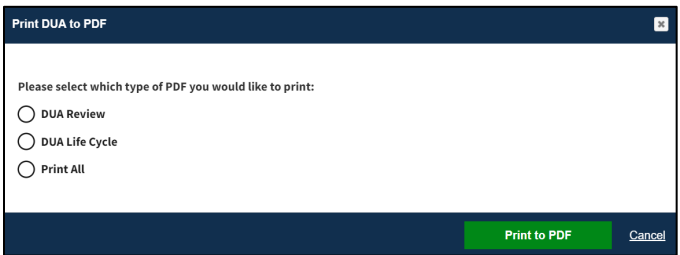

- 2. Select an action from the list of radio buttons:
	- a. Select **Print DUA Review** to print only the Review screen.
	- b. Select **Print DUA Life Cycle** to print only the Life Cycle.
	- c. Select **Print All** to print DUA Review and DUA Life Cycle.
- 3. Click **Print to PDF**.

In a separate tab, the DUA displays in HTML format for printing. Sections displayed are:

- Main Information
- CMS Contracting Officer Representative (COR)
- Contract Information
- Subcontracting Organization
- Documents
- Data File Descriptions
- Custodians
- DUA Life Cycle

# <span id="page-7-0"></span>**3. Acronyms**

The following are acronyms used within the EPPE system.

#### <span id="page-7-1"></span>**Table 1: Acronyms**

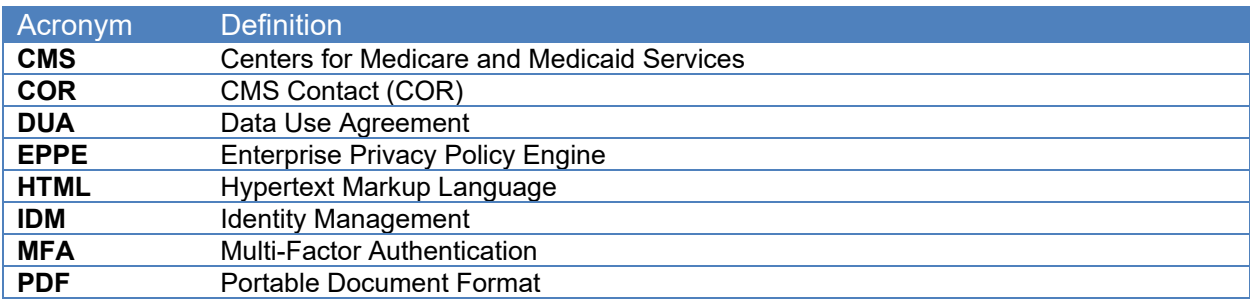

## <span id="page-8-0"></span>**4. EPPE Help Desk Information**

EPPE Help Desk Contact Information Hours of Operation: Monday – Friday 9:00 AM to 6:00 PM EST 844-EPPE-DUA (844-377-3382) [eppe@cms.hhs.gov](mailto:eppe@cms.hhs.gov)